# **Making a Group Booking**

## **Make a Group Booking**

Left Click '**BOOK GROUP**' to make a group booking for your pre-selected or customised group

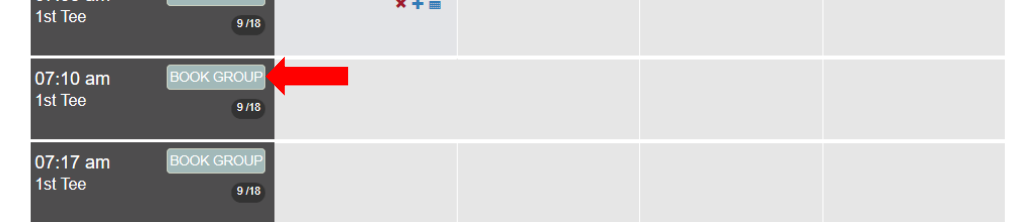

### A confirmation option will appear

You will automatically be included in the playing group as the 1<sup>st</sup> player

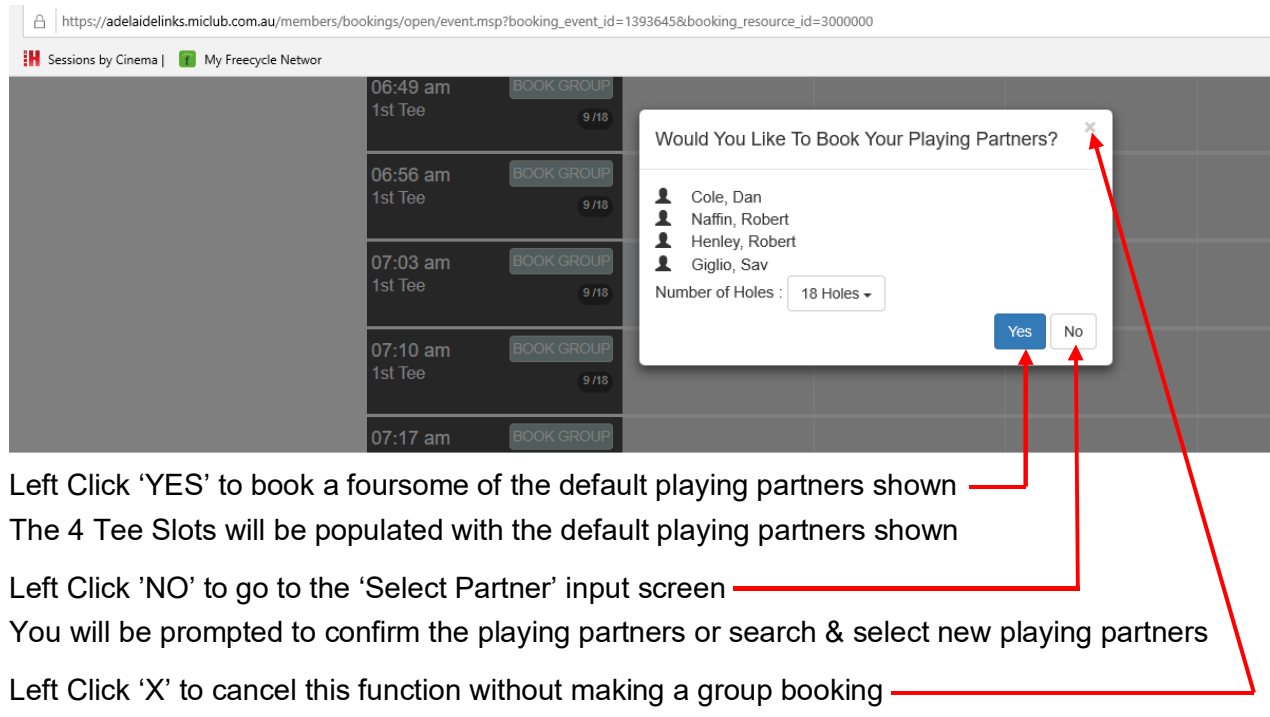

You will be returned to the 'Bookings' selection screen

**Select Playing Partners** (If NO was selected in the previous screen)

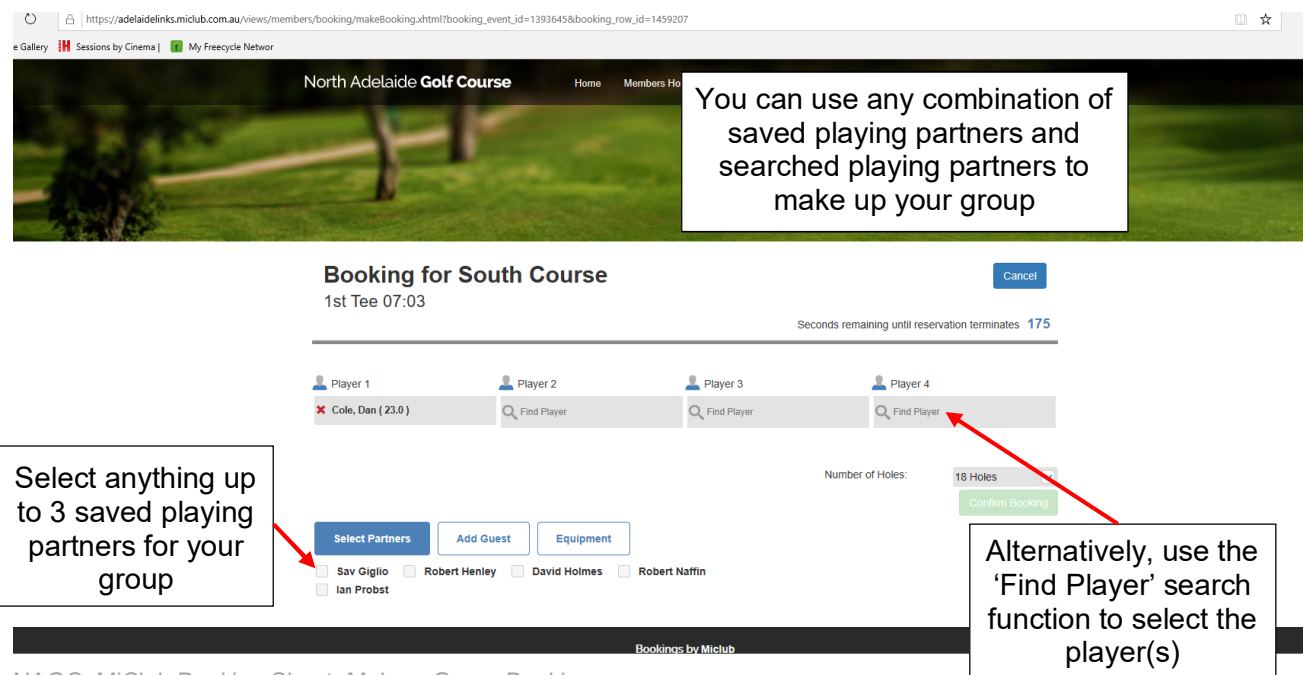

NAGC MiClub Booking Sheet Make a Group Booking

#### **Select a Saved Playing Partner**

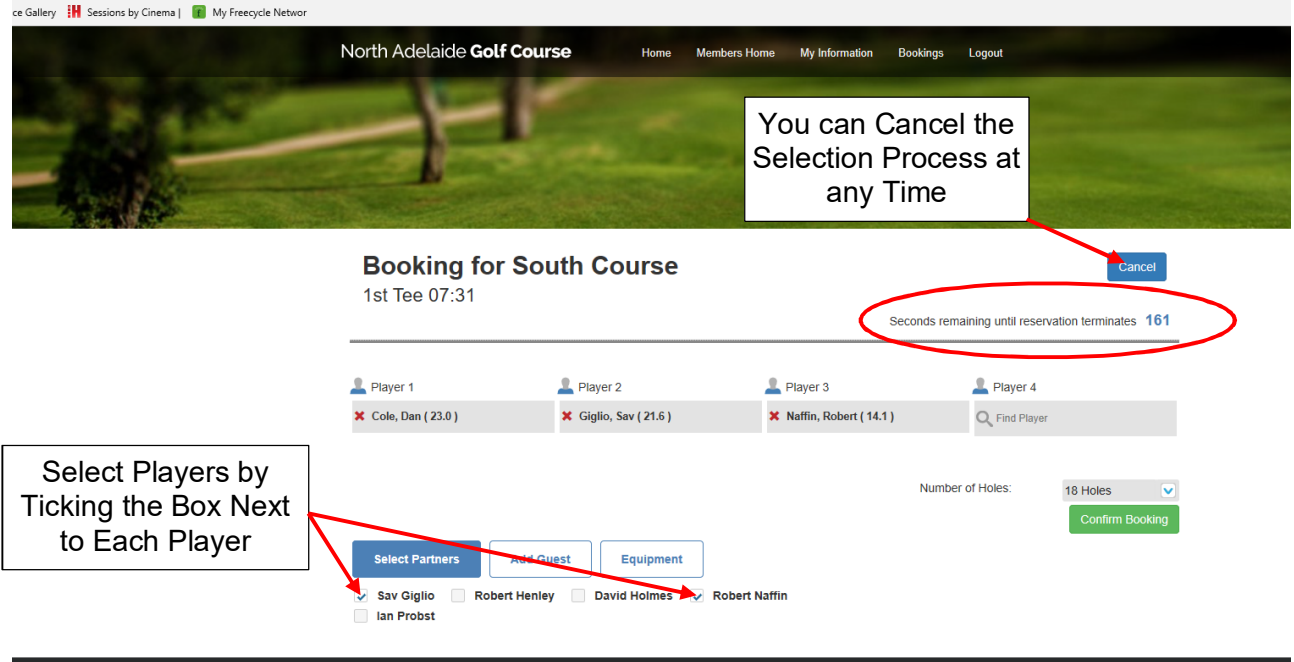

**NOTE**: The select players screen will automatically close in 3 minutes if selections are not completed.

When finished selecting the members for the playing group, Left Click the 'Confirm Booking' button

#### **Search for Playing Partner Not In Your Saved Playing Partner List**

To select a playing partner who is not in your saved playing partner list

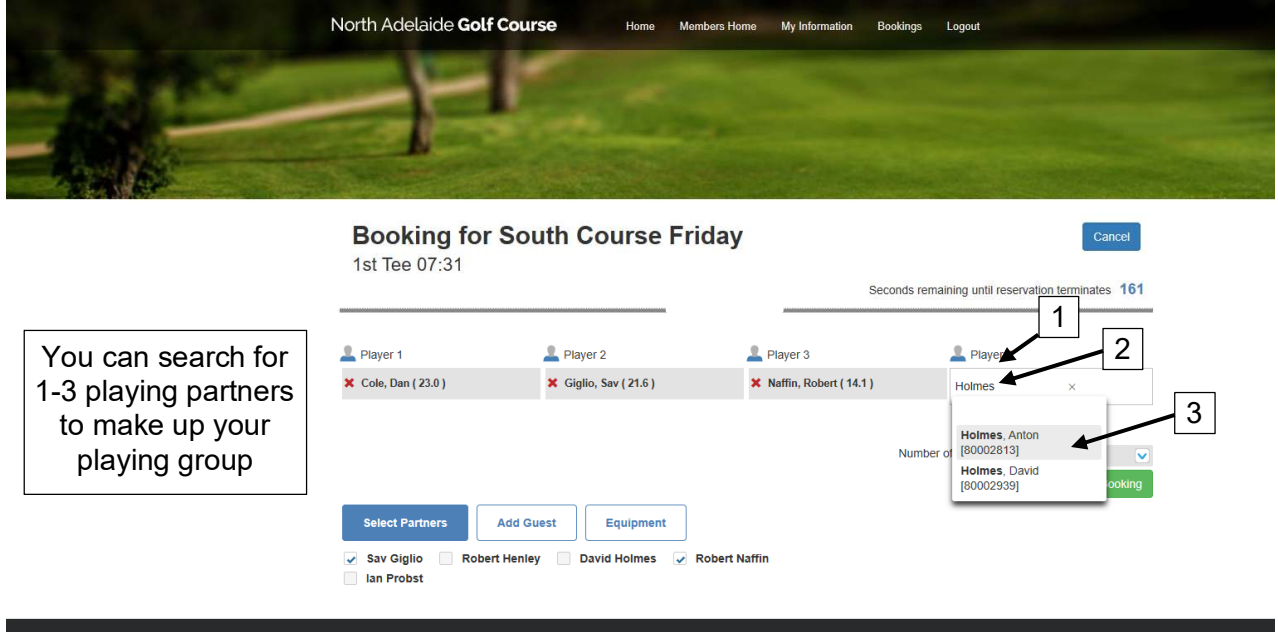

- 1. Left Click the 'Find Player' search field
- 2. Enter the surname of the player
- 3. Select the player if more than one option is presented

The player field will be populated with the selected player & the screen will change back to the group booking screen.

NOTE: Every time a player is selected through the 'Find Player' function, that player will automatically be added to the Saved Playing Partner List (Maximum 40 Players).

#### **Confirm the Booking**

hbers/booking/makeBooking.xhtml?booking\_row\_id=1459211&compactView=false

: Gallery **IH** Sessions by Cinema | T My Freecycle Networ North Adelaide Golf Course Home Members Home My Information Bookings Logout **Booking for South Course** Cancel 1st Tee 07:31 Warning - you may be unable to confirm your booking Player 1 Player 2 Player 3 Player 4

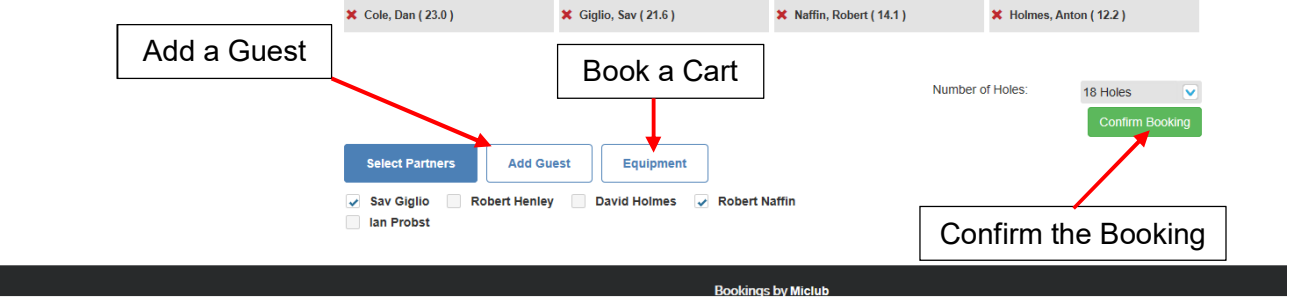

When all playing partners are selected (does not have to be a full flight of 4 players) Left Click the '**Confirm Booking**' button to confirm your selections and create your playing group.

#### **Additional Functions**

- 1) You can add a guest to the booking using the 'Add Guest' button. You will need to know the name, GolfLink number and club information for the guest. DO NOT add guests for restricted or limited NAGC competition events without prior approval.
- 2) You can book a golf cart or other equipment using the 'Equipment' button

See additional procedures on 'Creating a Saved Playing Partner' List & 'Booking a Golf Cart'

#### **Join Someone Else's Playing Group**

You can join another playing group by adding yourself to a group with an available spot.

Login & go to the 'Bookings' page for the date & course you want to play

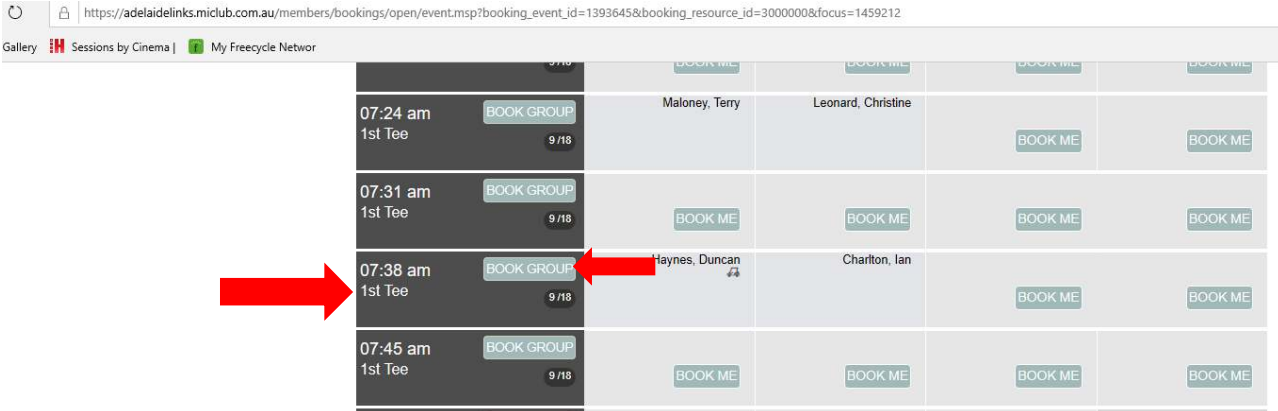

- Identify the playing group you wish to join
- Left Click the 'BOOK GROUP' button.

The screen will change to show the Group Booking Confirmation Screen

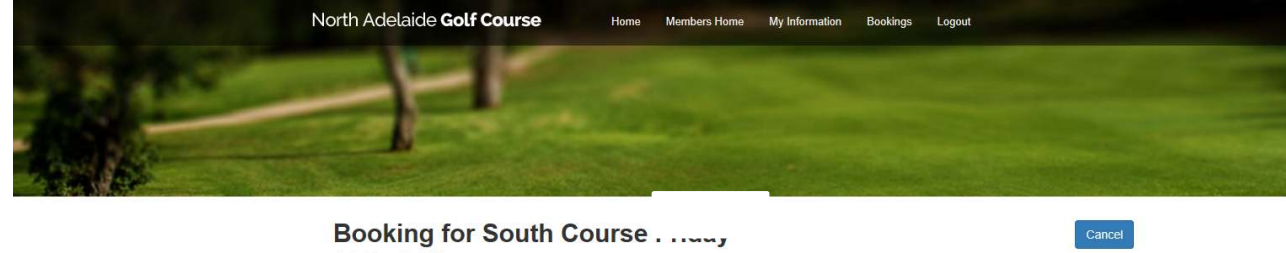

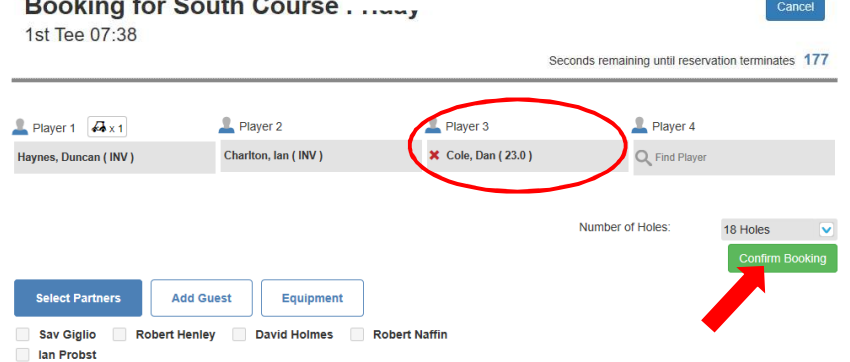

The group will be populated with your booking.

You can also add a player from your Saved Playing Partner List, or search for a playing partner as previously described.

NOTE: You cannot delete a previously booked player from the playing group.

You can add a guest using the 'Add Guest' button. You will need to know the name, GolfLink number and club information for the guest.

You can book a golf cart or other equipment using the 'Equipment' button

Left Click the '**Confirm Booking**' button when complete.